Canvas Communication to Faculty

- Login URL: https://cotc.instructure.com/login/saml/104
- Login using Network credentials (name.#)
- Once logged in follow steps to create your Faculty Sandbox
	- o (naming Convention **– Last Name, First Name** Sandbox)
- Log into Training Portal
	- o Please NOTE: You MUST create a sandbox course FIRST.
- **TRAINING IS KEY FOR THE NEXT SEVERAL MONTHS** 
	- o Faculty MUST take **Higher Education First Day Ready** in the training portal
	- o Live sessions available via the main navigation in the training portal titled "Training Calendar"

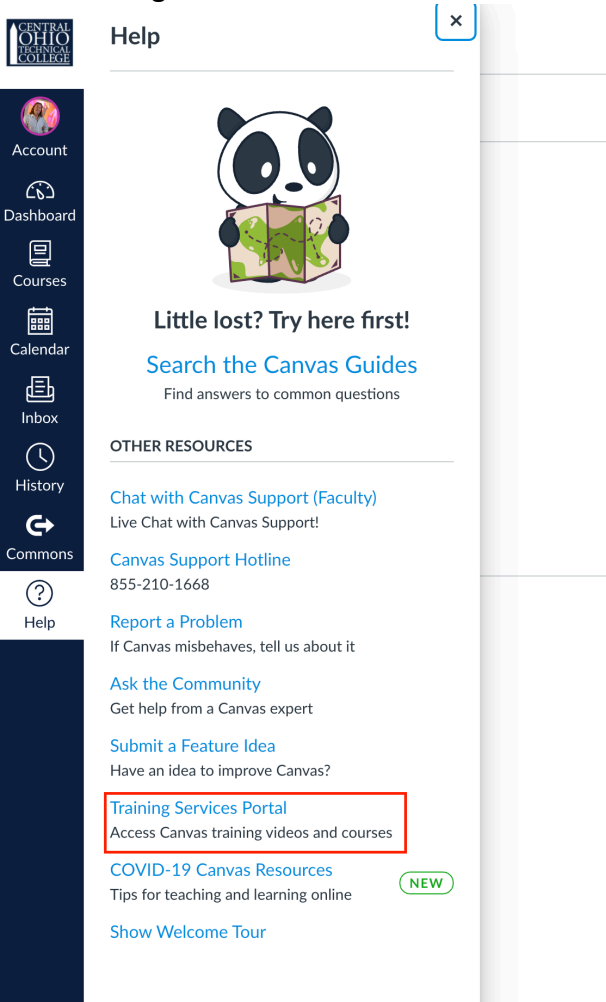

## SINSTRUCTURE

## **CANVAS TRAINING SERVICES**

MY LEARNING LEARNING LIBRARY TRAINING CALENDAR

 $Q$  SEARCH

AA. CANVAS QUICK LAUNCH - ADAPTING TO ONLINE (1)

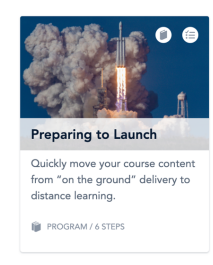

 $\exists \downarrow$  Sort By  $\vee$  **T** Filter by  $\vee$  **Q** Tags

 $\overline{\phantom{0}}$ 

VIEW ALL

## CANVAS – How to create a sandbox course

## in Canvas

Instructions and screenshots below go through the process of creating sandbox courses within our Canvas environment.

Create a sandbox course

- 1. Click on 'Start a New Course' button from your Canvas Dashboard
- 2. Give it a Name, choose a license type, and click 'Create course' button to create the course (naming Convention **– Last Name, First Name** – Sandbox)
- 3. Next, you'll be taking into your newly created course.
- 4. Now you are ready to build your course

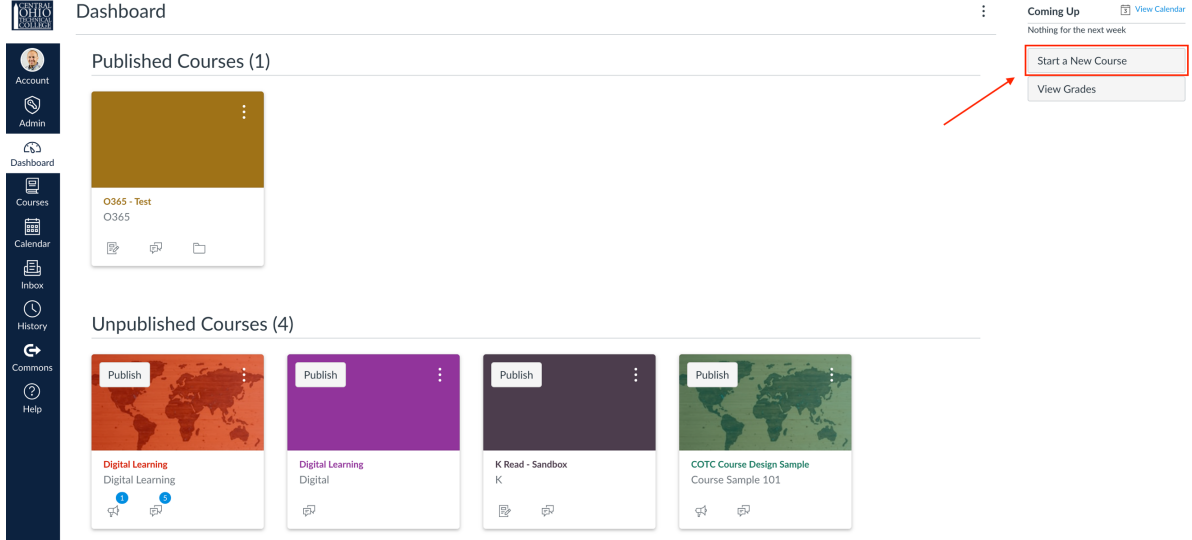

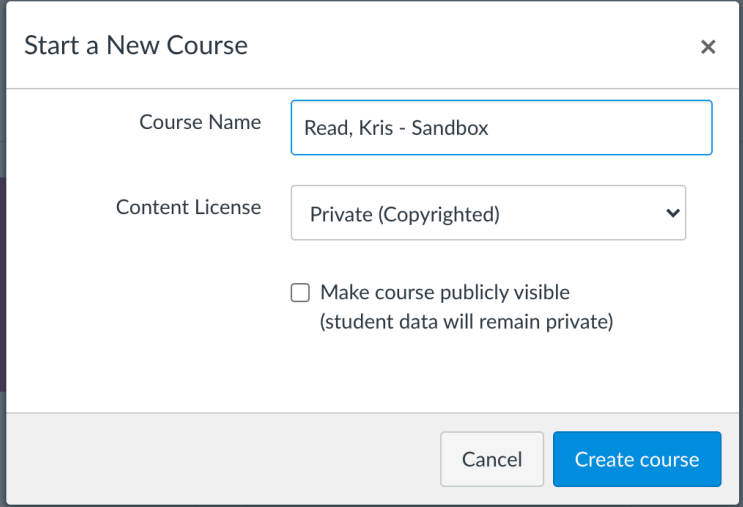